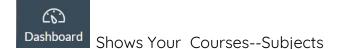

# Module--Unit/Topics you teach in each course

ADD a Module:

- Select the course you want to add to
- Select <u>Modules</u> on the left
- Click the blue +Module button (upper right hand corner)
- Enter a Module name and Click the blue Add Module button

**Pages**--Information (not graded)

0

ADD a Page:

- Select the Course and Module you want to add to
- Click the + sign to the right of the title of the Module (shaded gray)

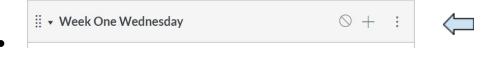

• Select "Page" from the drop down menu; select "New Page"; add a title; and click the blue "Add Item" button

| Add   | Page               |                        | ~                   | to Wee     | k One We  | ednesday    | /           |          |       |
|-------|--------------------|------------------------|---------------------|------------|-----------|-------------|-------------|----------|-------|
| F Sel | ect the pa         | ge you want to         | associate with this | module, or | add a new | page by sel | lecting "Ne | w Page". |       |
| [Ne   | ew Page            | ]                      |                     |            |           |             |             |          | -     |
|       |                    | Home Page [            |                     |            |           |             |             |          |       |
|       | np Sing            | g Ideas Using<br>Along | g Canvas            |            |           |             |             |          |       |
| Car   | ivas Par           | ent - Getting          | g Started           |            |           |             |             |          |       |
|       | me Page<br>th-Camr |                        | n and Subtractio    | าก         |           |             |             |          |       |
| Rea   | ding Lis           | tening Cente           | er                  |            |           |             |             |          |       |
| Rea   | iding Lis          | tening Cente           | er Copy             |            |           |             |             |          | -     |
|       | [                  |                        |                     |            | 1         |             |             |          |       |
| Page  | Name:              |                        |                     |            |           |             |             |          |       |
| Indor | ntation:           | Don't Inde             | ent                 | ~          |           |             |             |          |       |
| muer  | itation.           | Dontinde               |                     |            |           |             |             |          |       |
|       |                    |                        |                     |            |           |             |             |          |       |
|       |                    |                        |                     |            |           |             | Can         |          | Add I |

- Now you can click on that page and choose "Edit" to add information
- Click "Save" when you are finished

Add an Image (to a Page, Assignment, Discussion, or Quiz)

- Find and save the image you would like to use
- Open the Course, Module, and place you wish to add an image

- Select "Edit"
- Click on the Image tab on the right, then select +Upload a new image

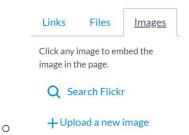

- Click the grey "Choose File" button below
- Select the image from your saved files, and click "open"
- Click the grey "Upload" button
- Click "Save" when you are finished

Add a File (to a Page, Assignment, Discussion, or Quiz)

- Save the file you want to use as a pdf (Change the name to something easy for the students.)
- Open the Course, Module, and place you wish to add the file
- Select "Edit"
- Click on the Link tab on the right

|             | <u>Files</u>   | Images     |
|-------------|----------------|------------|
| Click any   | file to insert | a download |
| link for th |                |            |

- O ► Course\_image
- Click the grey "Choose File" button below
- Select the file from your saved files, and click "open"
- Click the grey "Upload" button
- Click "Save" when you are finished

Add a Link (to a Page or Assignment)

- Copy the link you want to use
- Open the Course, Module, and place you wish to add the link
- Select "Edit"
- Type a title for the link
- Highlight that title

- Choose the Link to URL icon
- Paste the link in the box
- Click the "Insert Link" button
- Click "Save" when you are finished

Add a YouTube Video (to a Page or Assignment)

- Copy the url for the video and email it to Erin
  - You will use the new url she sends back to you
- Open the Course, Module, and place you wish to add the link
- Select "Edit"
- Type a title for the video
- Highlight the title
- Choose the Link to URL icon
- Paste the link in the box
- Click the "Insert Link" button
- Click "Save" when you are finished

## Assignments--Submitted/Graded

ADD an Assignment:

- Select the Course and Module you want to add to
- Click the + sign to the right of the title of the Module (shaded gray)

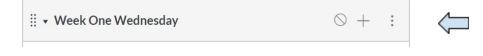

• Select "Assignment" from the drop down menu; select "New Assignment"; add a title; and click the blue "Add Item" button

| Add   | Assignment                   | ~               | to Week One Wednesday                |
|-------|------------------------------|-----------------|--------------------------------------|
| 🕞 Sel | lect the assignment you want | to associate wi | th this module, or add an assignment |
| [ Ne  | ew Assignment ]              |                 |                                      |
|       | signments                    |                 |                                      |
| C     | ampfire Stories Part Tw      | 0               |                                      |
| Lá    | anguage Campfire Stori       | es              |                                      |

- Now you can click on that Assignment and choose "Edit" to add information
- Enter the point value and how you wish to display the grade
- Choose submission type such as Online and File Upload

P

| Submission Type | Online ~                   |
|-----------------|----------------------------|
|                 | Online Entry Options       |
|                 | Text Entry                 |
|                 | Website URL                |
|                 | Media Recordings           |
|                 | ✓ File Uploads             |
| 0               | Restrict Upload File Types |

- You can add dates when the assignment will be due and available, or leave it blank
- Click "Save" when you are finished

#### Add Your Voice to Pages, Assignments, and Quizzes

- Open the course, module, and place you want to add your voice
- Select "Edit"
- Click the "Record/Upload Media" icon

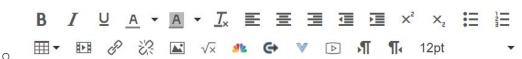

- Click the "Webcam" button and select "No Video"
- Click the blue "Start Recording"
- Record and click "Finish"
- Select "Save"

## How Students Submit Photos

- Click on Course Name
- Click on the Assignment
- Click on "Submission"
- Click on the File Upload tab (box with an arrow pointing up)
- Click "Choose File" ==> Photo Library
- Find photo on the camera roll and tap on the photo
- Tap "Use" in the upper right corner
- Click "Submit" Assignment

**Create a Discussion** (Question for Students to answer)

- Select the Course and Module you want to add to
- Click the + sign to the right of the title of the Module (shaded gray)

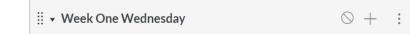

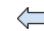

- Select "Discussion" from the drop down menu; select "New Topic"; add a topic name; and click the blue "Add Item" button
- Click on that discussion and choose "Edit" to add new information
- Type your questions, add a video, or insert a photo in the text box
- Select your discussion options from below the text box

 $Options_{\Box \ Allow \ threaded \ replies}$ 

- Users must post before seeing replies
- Enable podcast feed
- Graded
- Allow liking
- Add to student to-do
- Click "Save" when you are finished

# Create a Quiz

 $\cap$ 

- Select the Course and Module you want to add to
- Click the + sign to the right of the title of the Module (shaded gray)

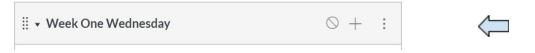

- Select "Quiz" from the drop down menu; select "New Quiz"; add a quiz name; and click the blue "Add Item" button
- Click on that quiz and choose "Edit" to add new information
- Add your directions to the "Details" tab

Details

0

Questions Mastery Paths

- Click on the "Questions" tab and select + New Question
  - Select the type of question you'd like to add from the drop down box and enter the number of points it's worth
  - Type your question in the large text box
  - Type your answer choices below

- Be sure the correct answer is selected with the green arrow
- Add your next question
- Select the Options below

| Shuffle Answers                                                           |                           |
|---------------------------------------------------------------------------|---------------------------|
| Time Limit Minutes                                                        |                           |
| Allow Multiple Attempts                                                   |                           |
| Let Students See Their Quiz Responses (Inc<br>Marked in Student Feedback) | correct Questions Will Be |
| Only Once After Each Attempt                                              |                           |
| Let Students See The Correct Answers                                      |                           |
| Show Correct Answers at                                                   |                           |
| Hide Correct Answers at                                                   |                           |

• Click "Save"

**Speed Grader** (for Assignments, Quizzes, and GRADED Discussions)

- Go to the Course, Module, and item you wish to grade
- Select "Speed Grader" from the menu on the far right side

|   | Related Items    |              | Related Items     |        |
|---|------------------|--------------|-------------------|--------|
|   |                  |              | a Quiz Statistics |        |
|   | (♡) SpeedGrader™ |              | 🕼 See Full Quiz   |        |
|   |                  |              | (☉) SpeedGrader™  |        |
| 0 |                  | (Assignment) |                   | (Quiz) |

- The item will open up to the first student in your class
- Use the drop down menu on the far right to select students, or see who has submitted, and whose is graded (orange dot=submitted; green dot=graded)

|                        |   | Showing: Engle |
|------------------------|---|----------------|
| : Oct 2, 2             |   | Mara Rorick    |
| Files: (cl<br>em, olog |   | Addyson Royal  |
|                        | • | Isaac Rude     |

• Use tools at the top of the page to mark incorrect answers or make comments on the document

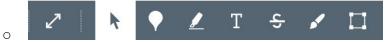

• Enter points or percentages for the Grade or add Comment on the far right

Assessment Grade out of 10

0

| Assignment Comments          |
|------------------------------|
| Download Submission Comments |